# 日鉄神鋼建材注文入力システム 操作ガイドライン

# 開発Project\_06

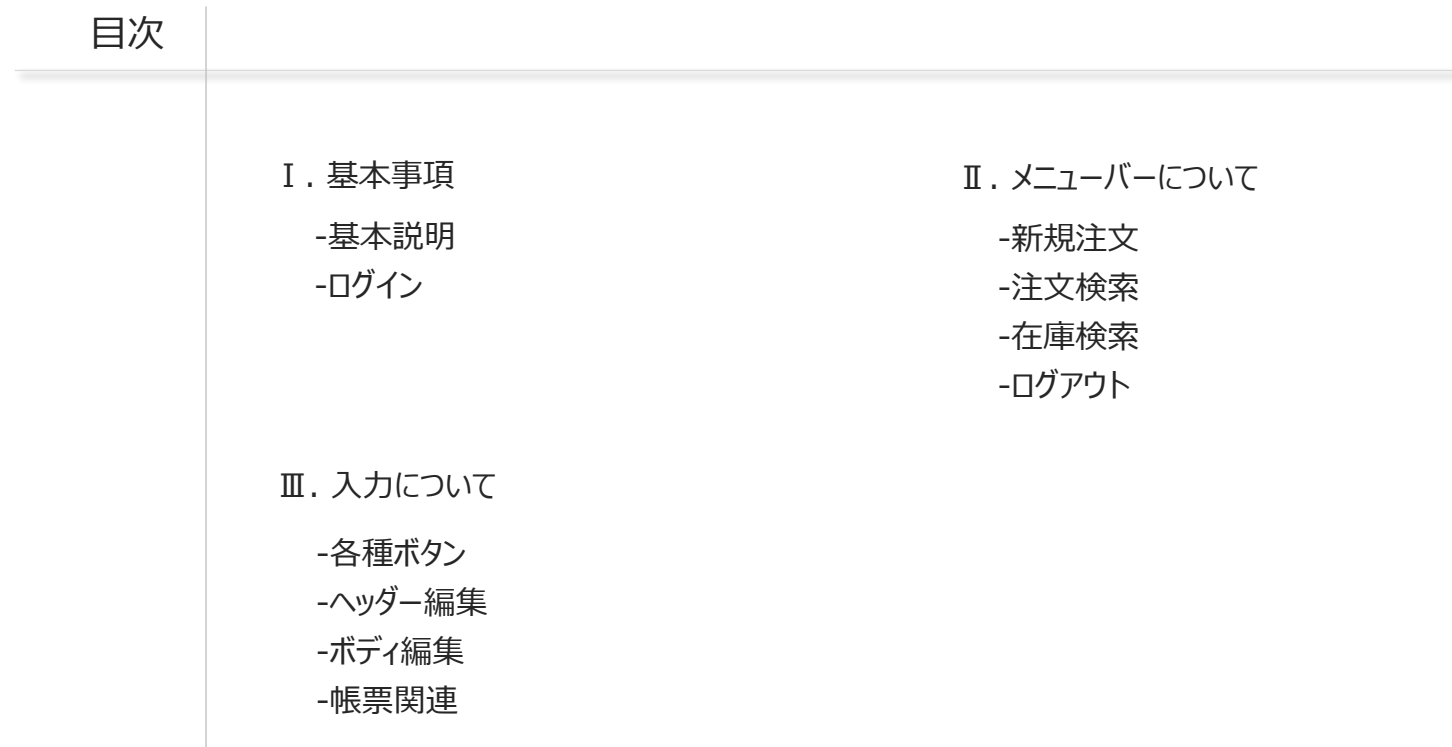

### 基本事項

-本資料は、操作方法のためのガイドラインです。操作の手順は、マニュアル(動画付)をご確認ください

-本システムは、2社 (NS:日鉄建材、SK:神鋼建材) それぞれのコードを併記するように構成されています。コード同志は紐づいています

‐上記により2社のユーザー(システムを使う方)は、今までのコードを基にして入力できます

-2社それぞれの工場で要求する項目に違いがある場合は、背景色がついています。該当する項目を入力してください

背景色)NS:薄い紫 SK:薄い緑

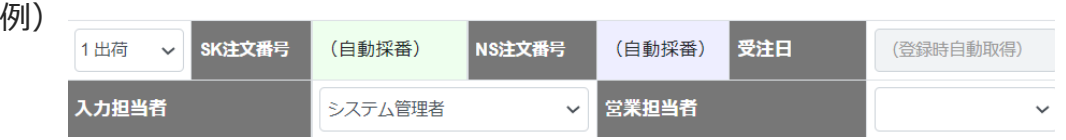

-「セット型式の選択」 および 「部材記号/型番の選択」 については、片方を選択すると他方の自動絞り込みを行います

※この場合、先に選択された方を優先条件とした絞り込みを行います

※NS側の部材記号の選択から入力を始めた場合は、SK型番を選択された部材記号に対応したものへと絞り込むだけでなく、加工区分や寸法

の選択に関してもNS側を優先してSK側の絞り込みや値のセットを行います

※逆に、SK側の型番の選択から入力を始めた場合は、NS部材記号を選択されたSK型番に対応したものへと絞り込みを行います -SK型番がオーダー部材の場合は、スペック項目の中で絞り込みに利用可能なものは加味して、NS部材記号の選択肢を絞り込みます ‐選択可能な項目は 「選択方式」 にするなど、使いやすさと入力ミスの軽減を実現しています

ログイン

‐本システムはweb上で利用できる仕組みです。ログイン画面を開いて「ID」と「パスワード」を入力し、本システムに ログインしてください

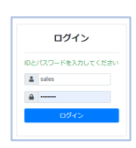

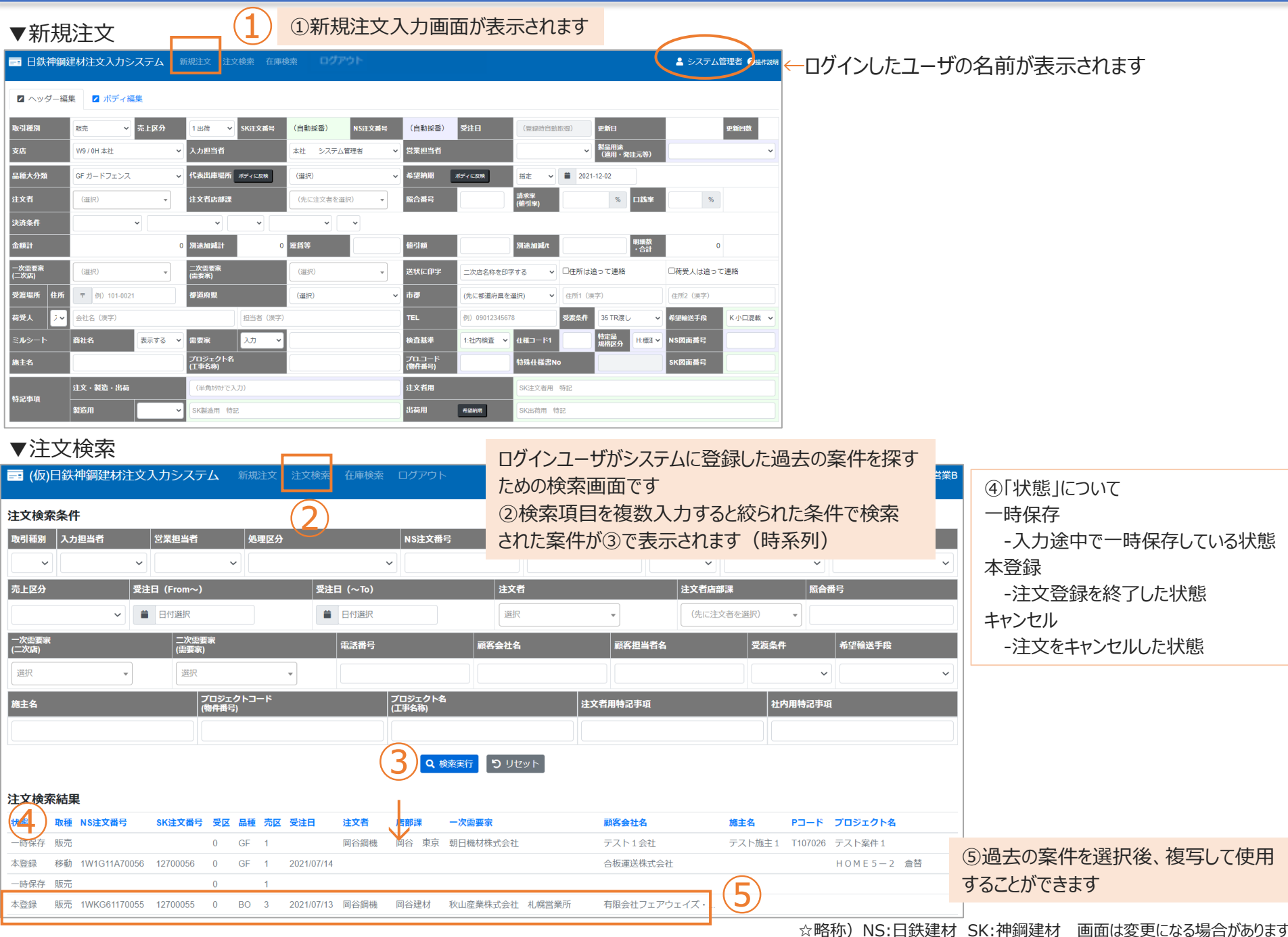

▼在庫検索 -各出庫場所の標準部材の在庫や契約残の状況を確認することができます -複数の出庫場所の在庫を横断的に絞り込むことができます

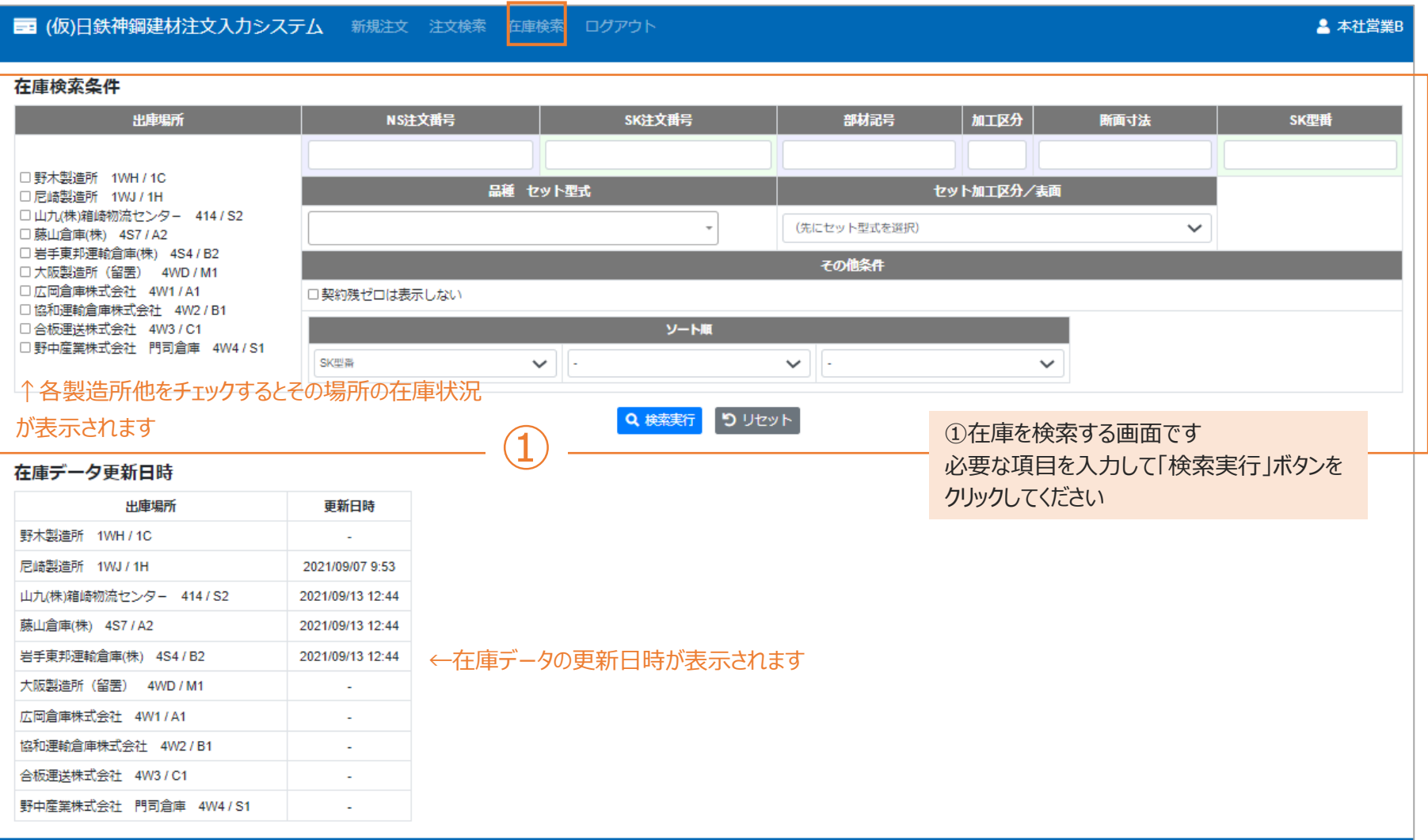

# ▼ログアウト

■ (仮)日鉄神鋼建材注文入力システム 新規注文 注文検索 在庫検索

& 本社営業B

作業が終了したらログアウトしてください ろんだい インディング こうしゃ こうしゃ おおし おおし おおおい おおとこ 日鉄建材 SK:神鋼建材 画面は変更になる場合があります

-注文の状態や操作画面によって画面に表示されるボタンが変わります ※操作可能な機能のボタンのみ表示されます -「一時保存する」 「登録する」でシステムに登録されます。また「更新する」で更新した内容が登録されます 各種ボタン!

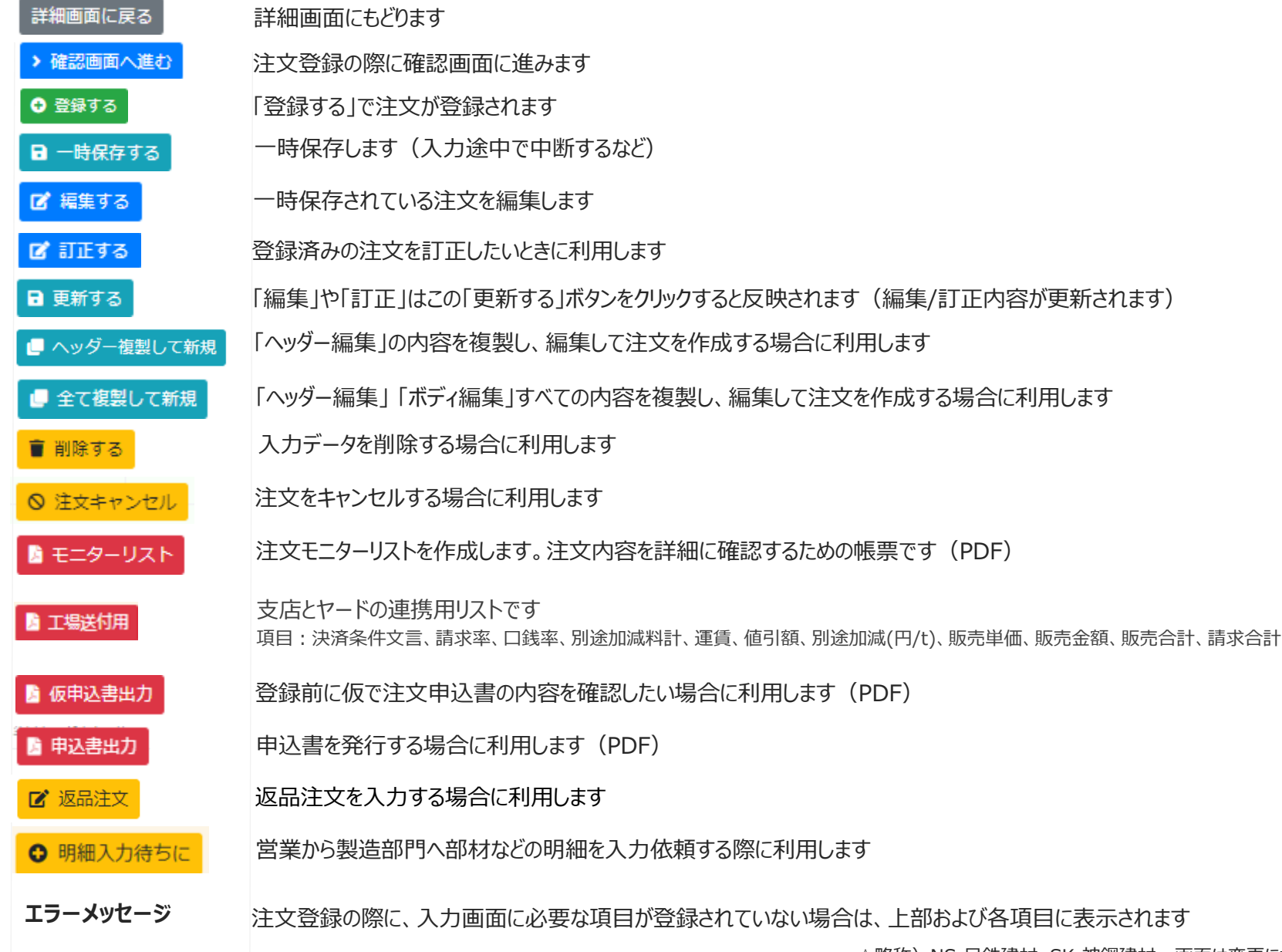

5

# $\nabla$ ヘッダー編集

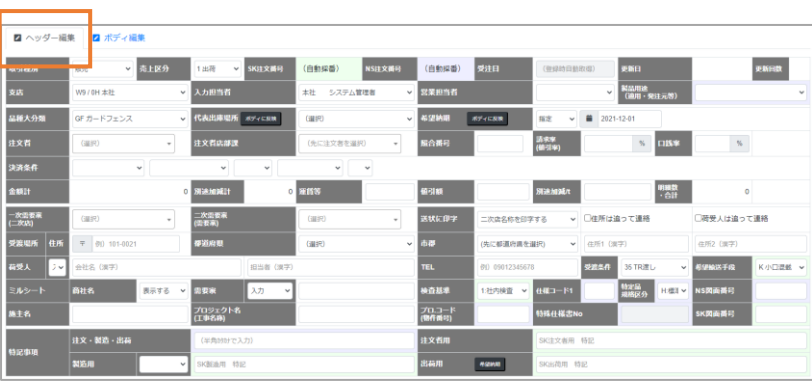

-選択した代表出庫場所によっては入力不要な項目があり、その項目は入力不可となります ‐背景色の「薄い紫」は日鉄建材の出庫場所、「薄い緑」は神鋼建材の出庫場所が主に 必要とする項目です

<◎必須項目について>

 $\mathbf{L}$ 

・◎は、通常の注文のケースの必須項目です

・必須項目は、一律ではなく「取引種別」や「追って連絡」等の条件によって異なります ・今後、変更になる場合があります

・必須項目以外は、用途に応じて入力してください

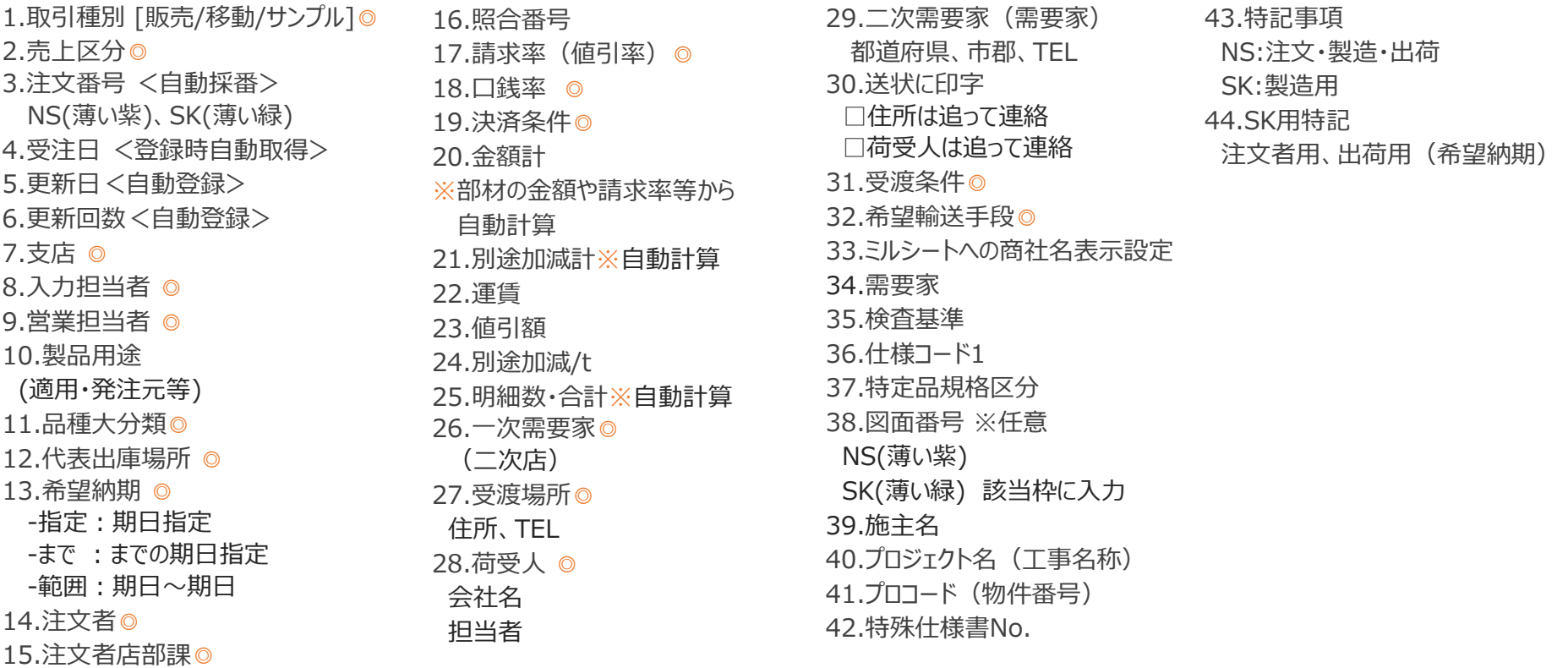

#### ▼ボディ編集  $\overline{\bullet}$

 $\mathbf{I}$ 

-先にNS側から部材記号を選択するか、SK型番を選択する → その後の絞込みで、NS側、SK側それぞれの選択条件が優先された画面が表示されます ‐注文の状態や明細進捗状況によって、入力項目に制限が発生します

**‐項目 「材質」 は選択された品種によって表示/非表示が切り替わります**

2 ヘッダー編集 2 ボディ編集 品種 型式 加工区分/表面 日鉄 (先に品種を選択)  $\overline{\mathbf{v}}$  $\checkmark$ (品種選択)  $\checkmark$ 選択 SK表面 神錮 選択 SK型式  $\bar{\mathbf{v}}$  $\checkmark$  $\overline{a}$ 計算 型式単価 受注数量 受注 1:M契約 連数 金額  $\vee$ 区分 童童  $\sqrt{M}$  $(M)$ 行番 種類/区分 部材記号/型番 名称 加工区分 材質 寸法 行特記/引当/図番 長さ/単位 (先に加工区分を選択) (先に品種を選択) v (先に種類と区分を選択)  $\checkmark$ 長さ NS行特記 引当区分 T.  $\checkmark$  $\checkmark$  $\checkmark$  $\overline{\phantom{a}}$ 01 標準 SK行特記 (先に種類と区分を選択) SK寸法 SK図番  $\checkmark$  $\overline{\phantom{a}}$ 7 単価  $P \sim$ 計算数 金額 出荷  $\checkmark$ 2023-03-09 貝数 単重 質量 納期 予定日 NS行特記 (先に品種を選択) v (先に種類と区分を選択)  $\overline{\mathbf{v}}$  $\vee$ П.  $\checkmark$ (先に加工区分を選択)  $\checkmark$ 長さ  $\checkmark$ 引当区分 02 SK行特記 標準  $\checkmark$ (先に種類と区分を選択)  $\overline{\mathbf{v}}$ SK寸法 SK図番 ☑  $|P| \times$ 質量 単価 計算数 金額 出荷 2023-03-09 貝数 単重  $\checkmark$ 納期 予定日 (先に品種を選択) v (先に種類と区分を選択)  $\vee$  $\checkmark$ (先に加工区分を選択)  $\checkmark$ 長さ  $\checkmark$ NS行特記 引当区分 **I** – 03 標準 (先に種類と区分を選択) SK寸法 SK行特記 SK図番  $\checkmark$  $\overline{\phantom{a}}$ ☑ 単重 質量 単価  $P \sim$ 計算数 金額 出荷  $\vee$ 2023-03-09 貝数 予定日 納期

# 日鉄神鋼建材注文入カシステム操作ガイドライン | Ⅲ.入力について ボディ編集 – 計算区分の選択に関して インスコン インステム 開発P\_06

計算区分は4種類あります。注文の内容等に応じて選択してください ※左側は日鉄建材の注文例、右側は新社用注文WEBでの入力例 **請求システムの切り替えにより運用が変わります。詳細はご確認ください**

# 1: M契約 セットのM単価のみで金額算出する場合

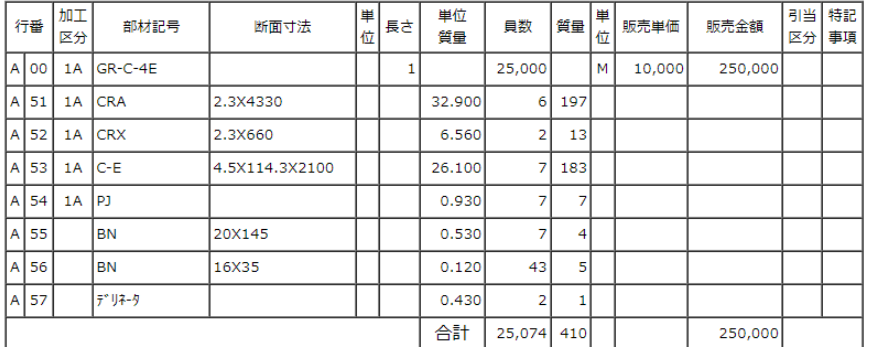

#### 2: 部材契約 部材の合計で金額算出する場合

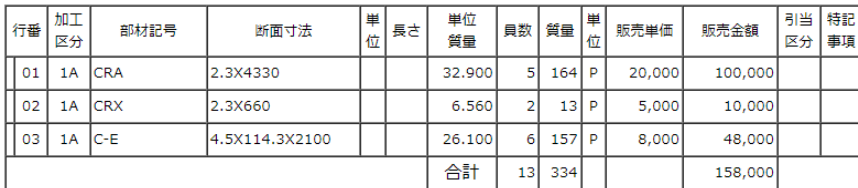

3: セット契約

セットのM単価と部材の合計で金額算出する場合

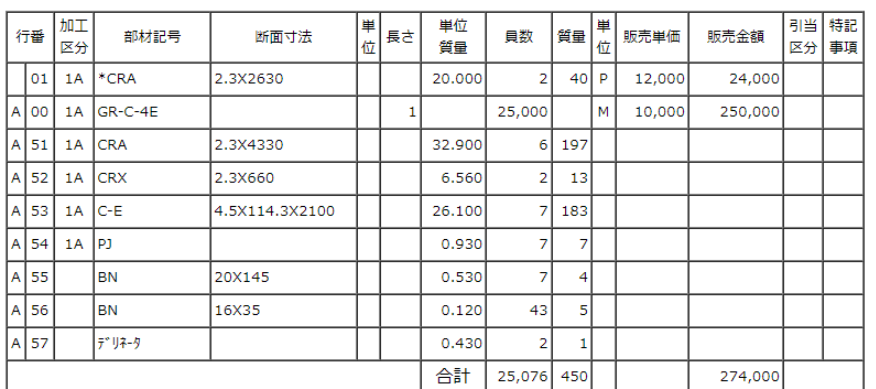

# 1: M契約の入力例

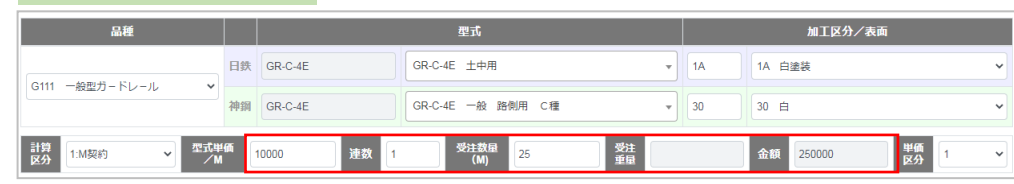

# 2: 部材契約の入力例

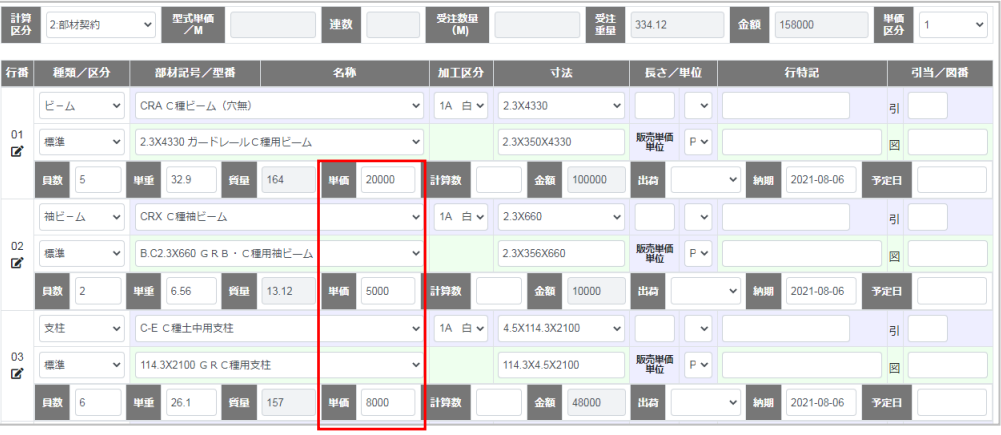

3: セット契約の入力例

# 1行目の単価にセットのM単価、計算数に受注数量

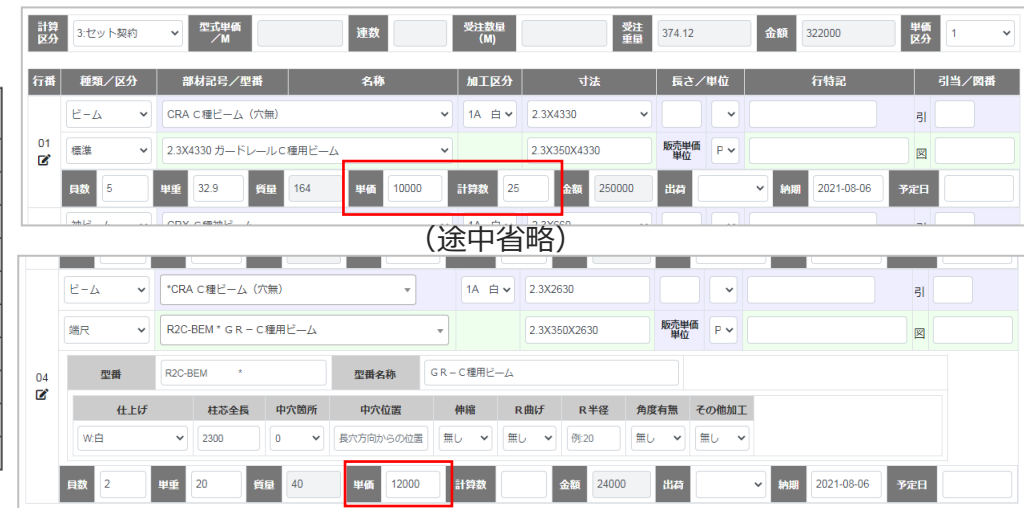

- **T**: 行の内容が変更されたことを示します
- **C**: その行がキャンセルされたことを示します
- **S**: その行が追加されたことを示します ※注文が再度訂正されると 「T」 になります

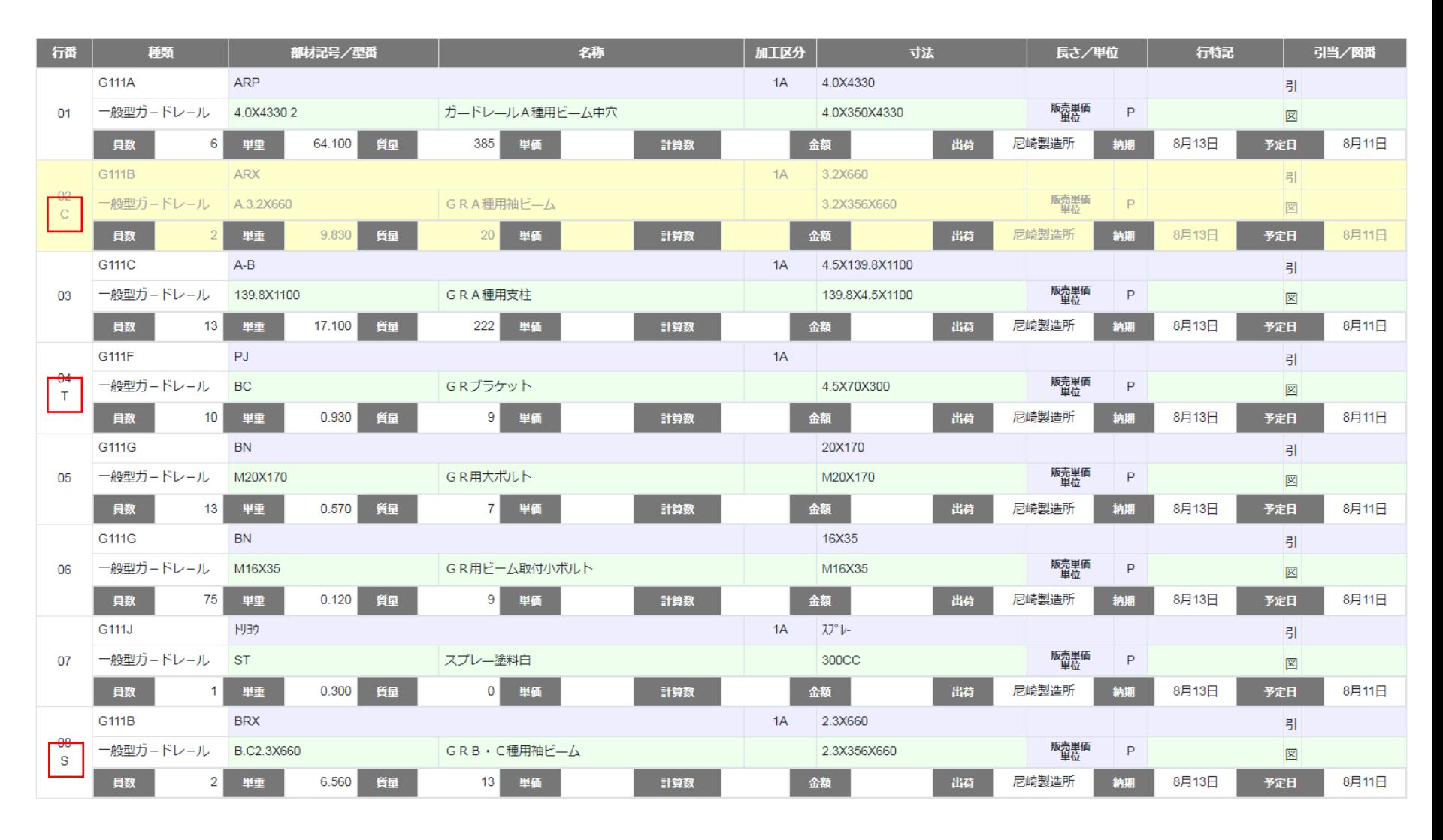

※前ページ(8)のシステム画面を参照してください。 ケース1の場合、「注文申込書」と「モニターリスト」に下記のように表示されます

ケース1: 【1回目の訂正:行02をキャンセル、行04を員数変更、行08を追加】

#### ▼モニターリスト

### ▼注文申込書

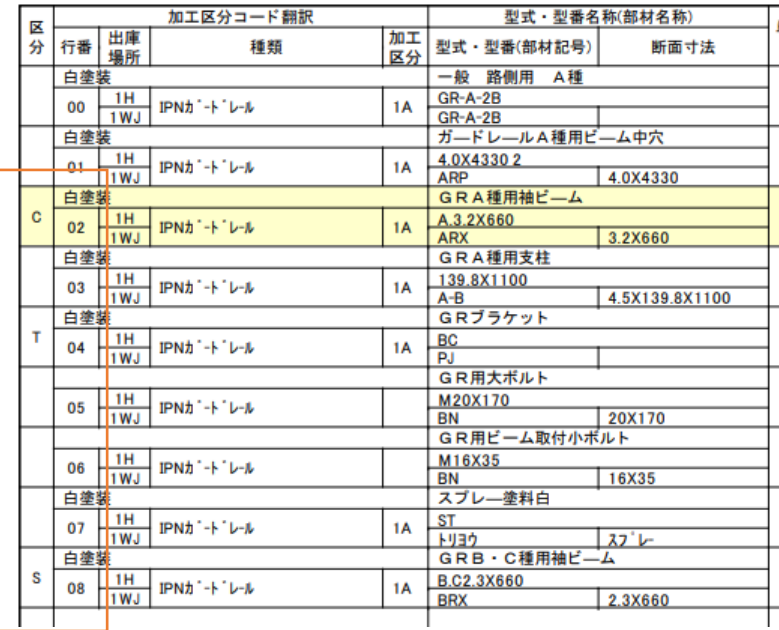

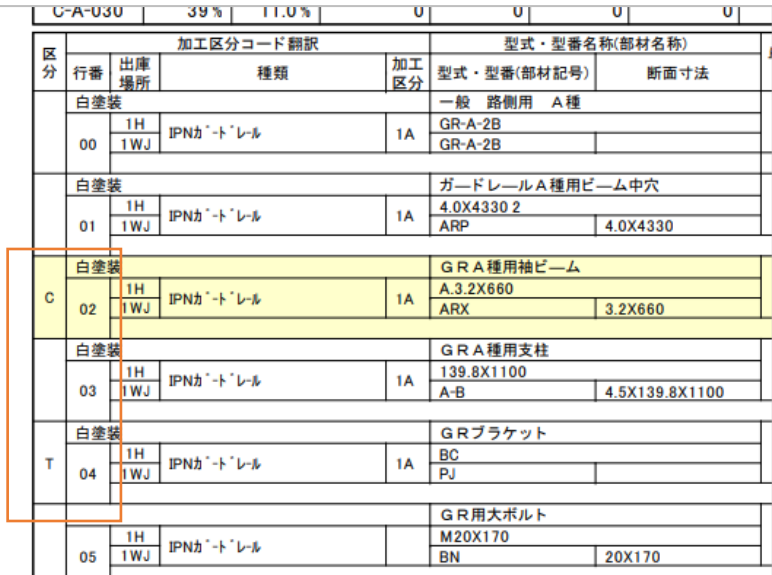

日鉄神鋼建材株式会社<br>大阪支店

注文モニ

注文番号 12800008 (1-WN-G11-1-8-0008)

照合番号 403807 品種 一般型;

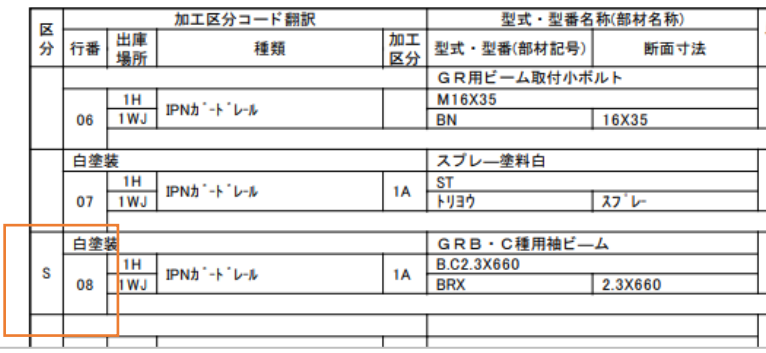

# ※前ページ(9)の続きです。 ケース2の場合、「注文申込書」と「モニターリスト」に下記のように表示されます

# ケース2: 【2回目の訂正:行09を追加】

### ▼注文申込書

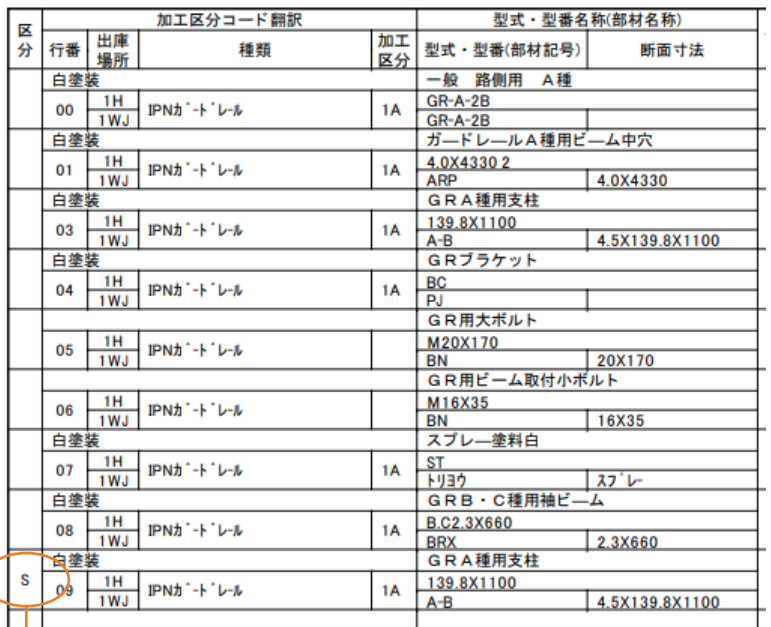

注文書の方は2回目の訂正の分のみに訂正区分が 記載されます

> モニターリストは最初の注文登録から蓄積で訂正 区分を記載します

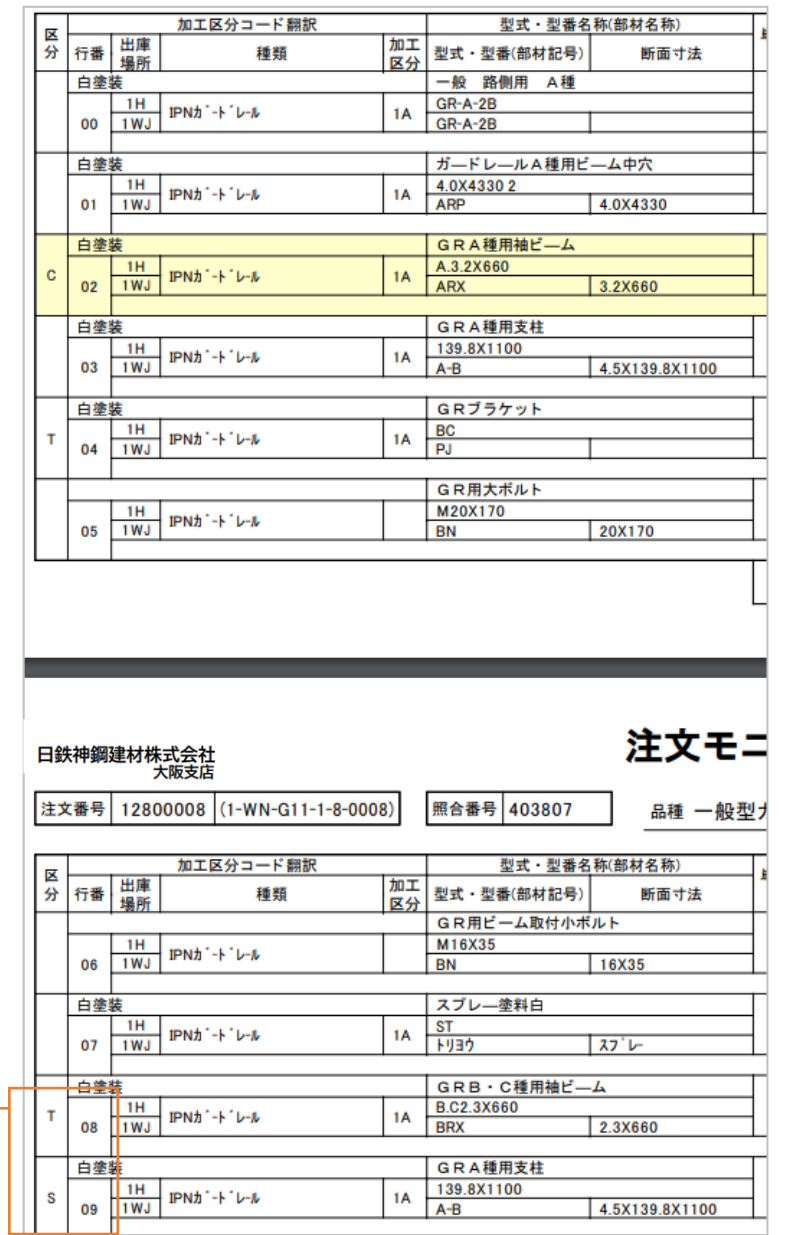

▼モニターリスト

①注文モニターリスト -注文内容を確認するための帳票です ※注文書に表記しないスペック情報等も記載します

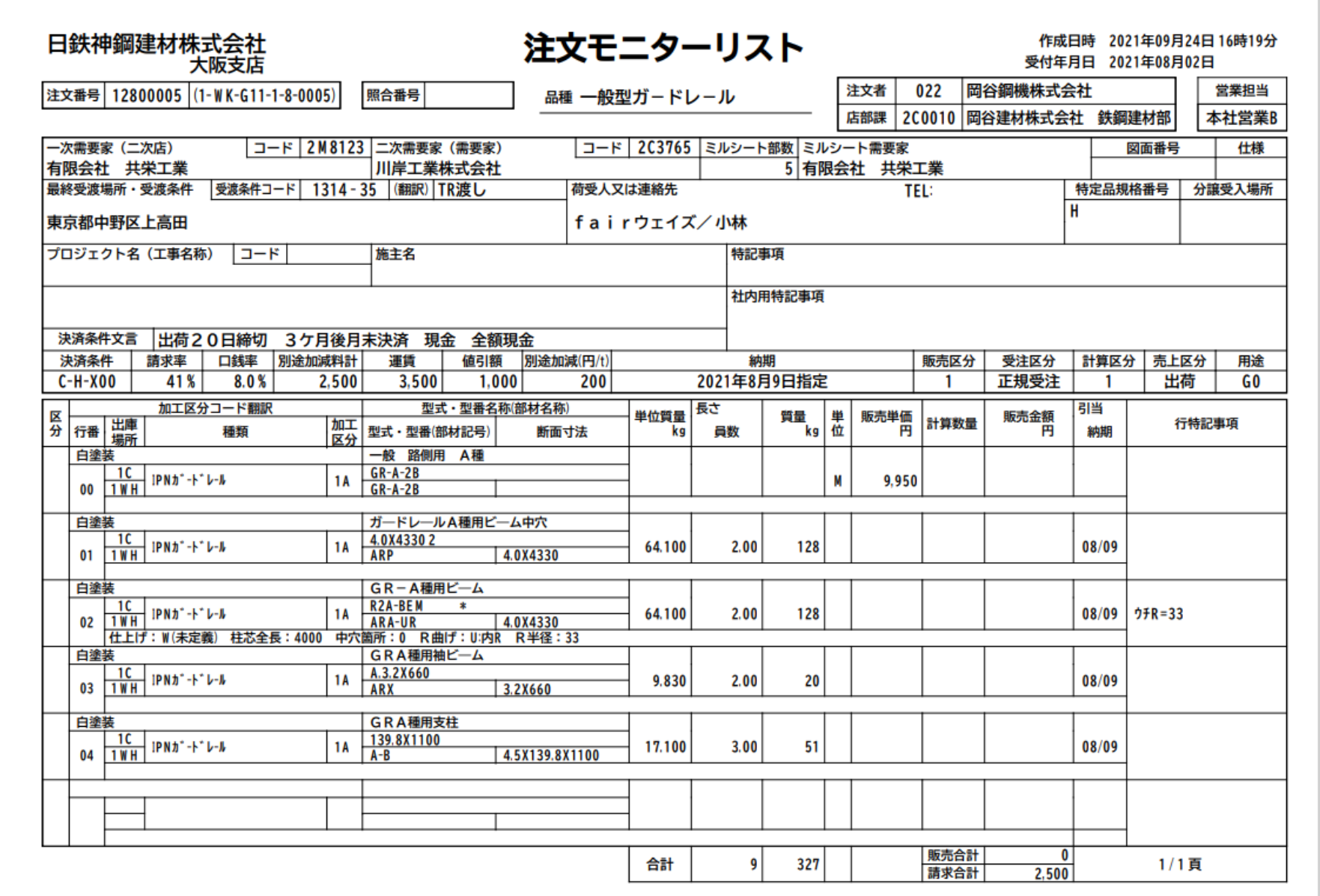

#### ②注文申込書

#### ‐注文申込書です  $\mathbf{I}$

‐タイトルに新規の場合は 「新規」、訂正の場合は 「訂正」 、注文キャンセルの場合は「取消」と記載されます

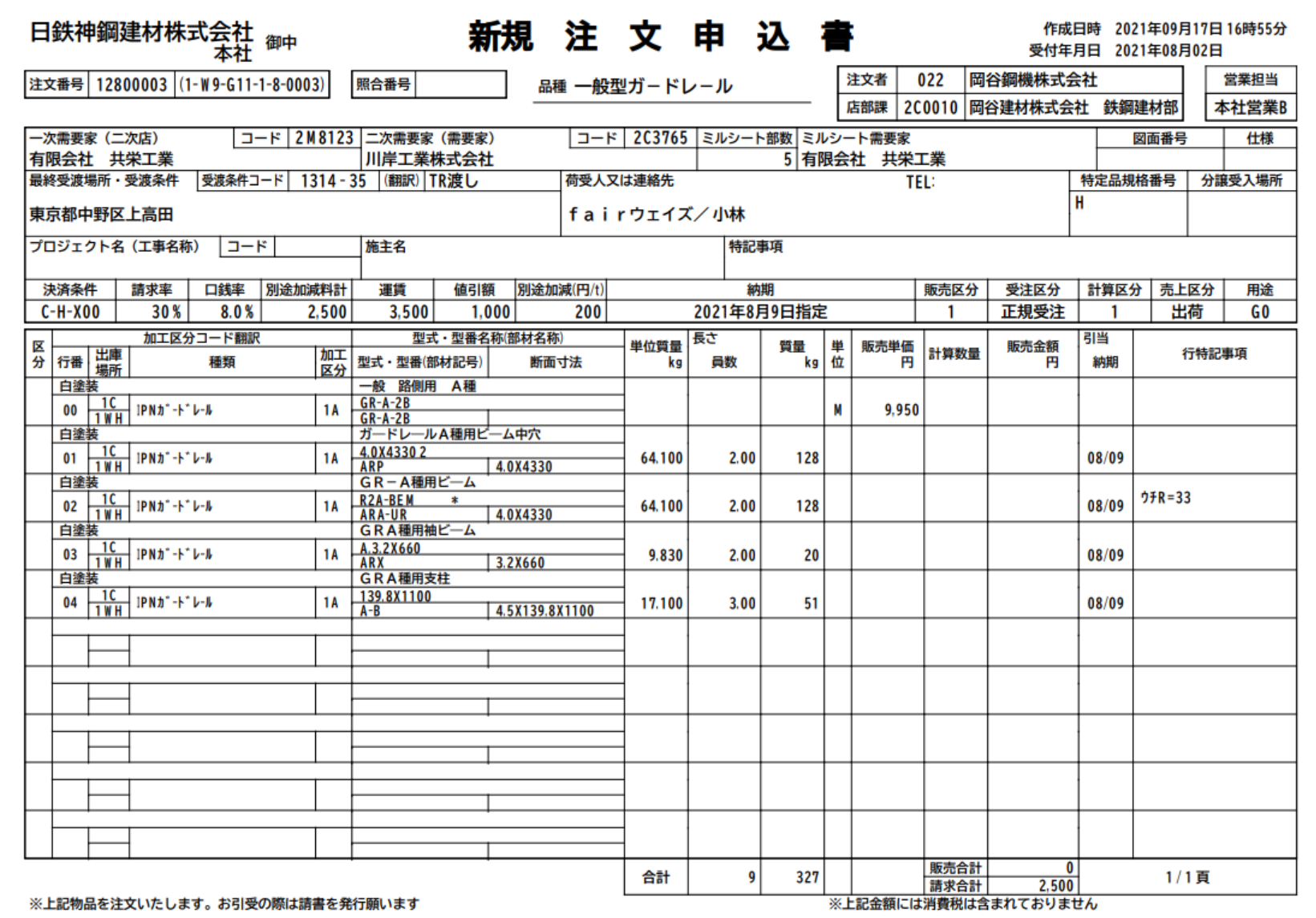